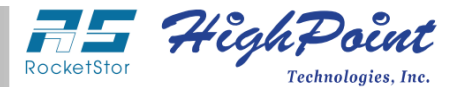

# **Cross-Platform RAID Storage for RocketStor RAID Enclosures**

HighPoint RocketStor RAID enclosures deliver unparalleled flexibility and accessibility. A single RAID array can be configured for access across multiple workstations, regardless of hardware platform, even if each is running a different operating system!

Multiple copies of the RAID array's configuration metadata is stored by each individual disk – this allows customers to quickly and easily move entire storage configurations from one HighPoint RAID solution to another. HighPoint ensures your data is always within reach; exactly when it is needed, exactly where it is needed.

The following demonstration illustrates the ease of which HighPoint RAID storage can be accessed by various editing applications across a series of independent workstations running different operating systems.

# **RocketStor RAID Storage Solutions**

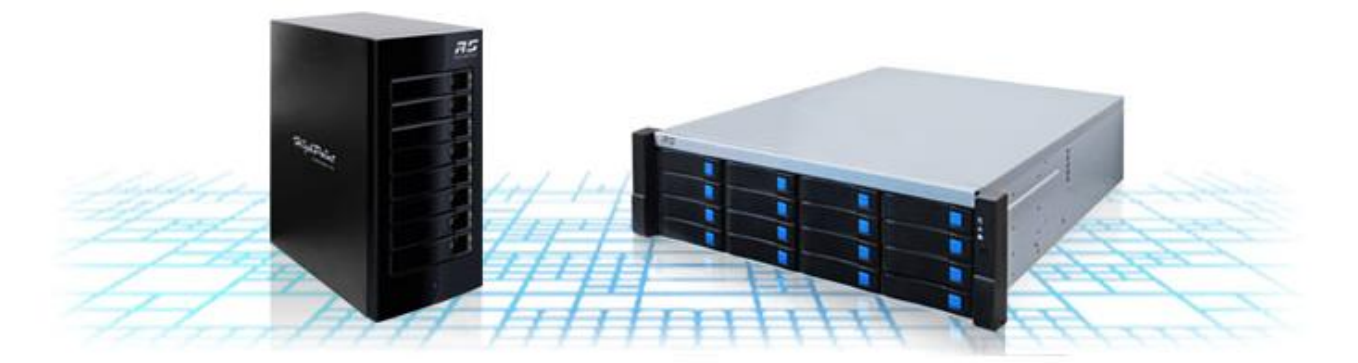

# **Easily Access & Edit** from Different Workstations or Computers

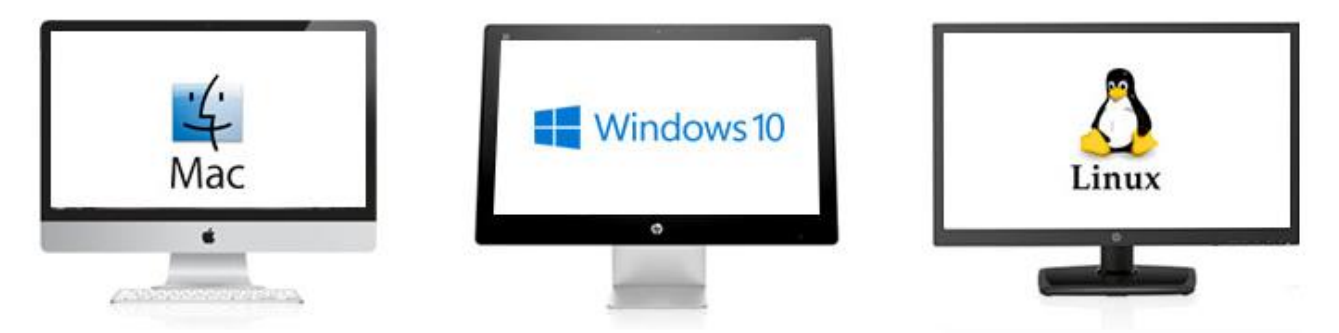

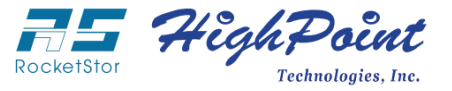

## **Preparing Cross-Platform RAID Storage for RocketStor 631xA RAID Enclosures**

exFAT (Extended File Allocation Table) is a proprietary file system introduced by Microsoft and optimized for use with Flash Drives. exFAT was conceived as an upgrade to the FAT file system, and is capable of supporting partitions over 4GB. exFAT compatible with both Windows and Mac OS X operating systems, and as such, is ideal for storage solutions that were designed to be shared across both operating systems.

The following article describes how to prepare exFAT volumes using Windows, Mac OS X or Linux operating systems, for shared access.

#### **Creating an exFAT partition under Windows**

- 1) Once an array has been configured, open Disk Management and right click on the new disk (it will be identified as an unknown drive).
- 2) Select **Initialize Disk.**

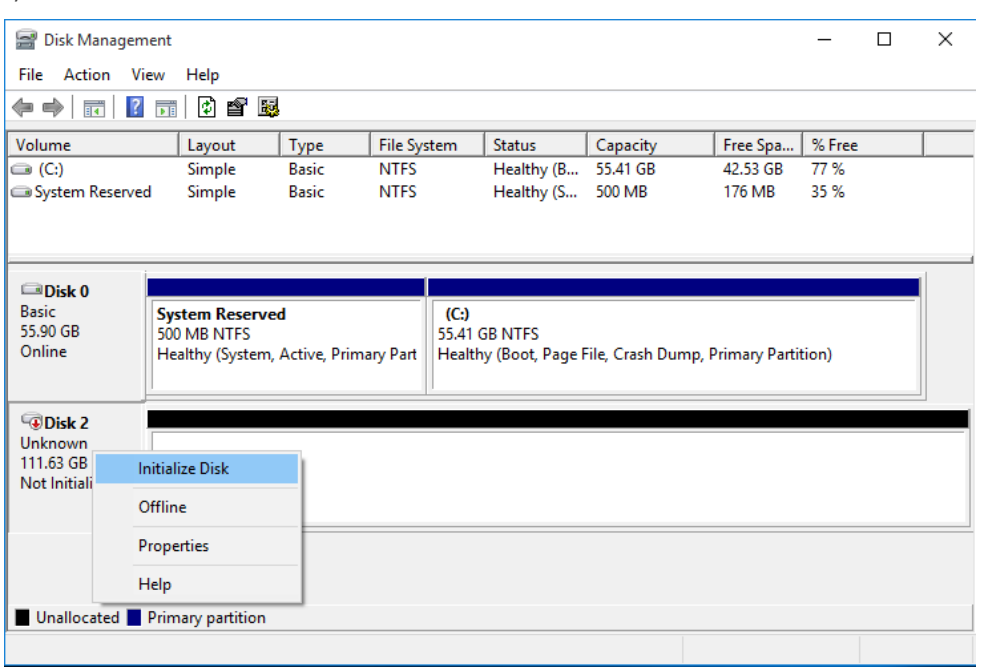

3) A pop-up window will display, asking you to select between "MBR" and "GPT". Select **MBR.**

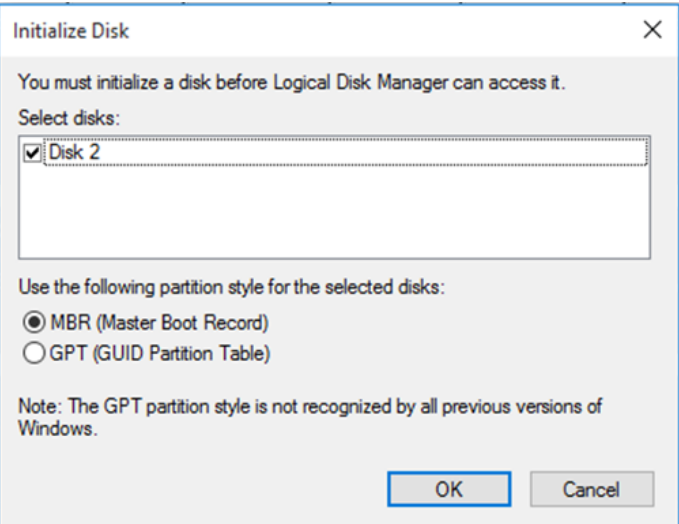

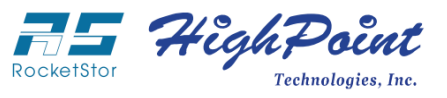

## 4) Next, right click on the "Unallocated" space and select **New Simple Volume.**

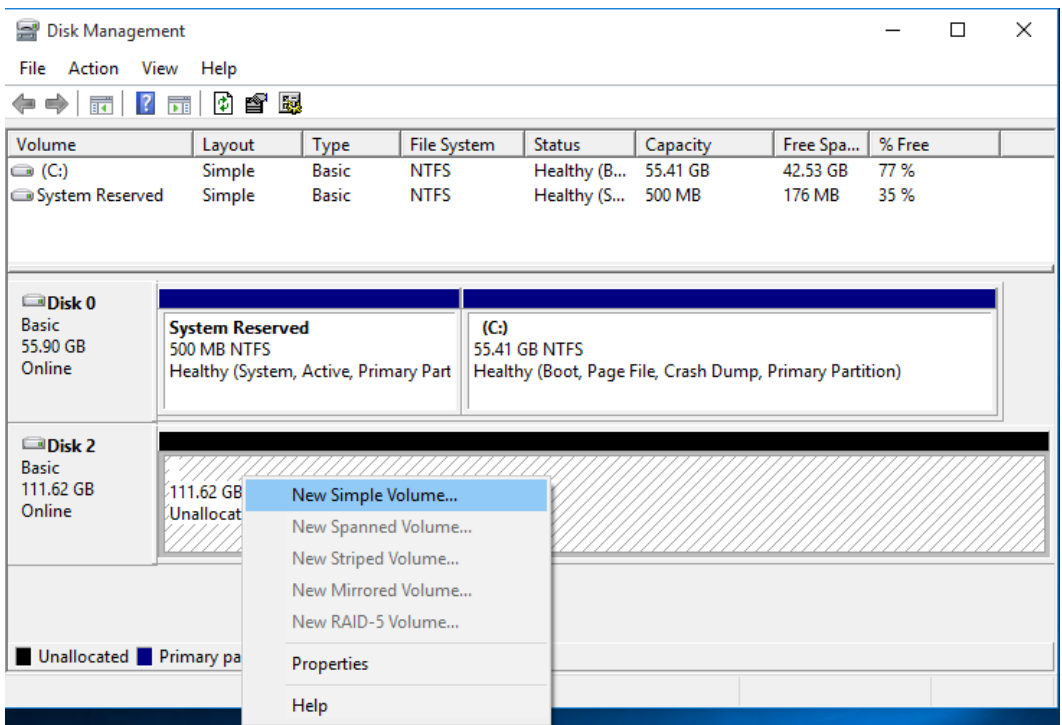

5) Windows will ask you to format the partition. Select **exFAT** from the drop down menu and click **Next**.

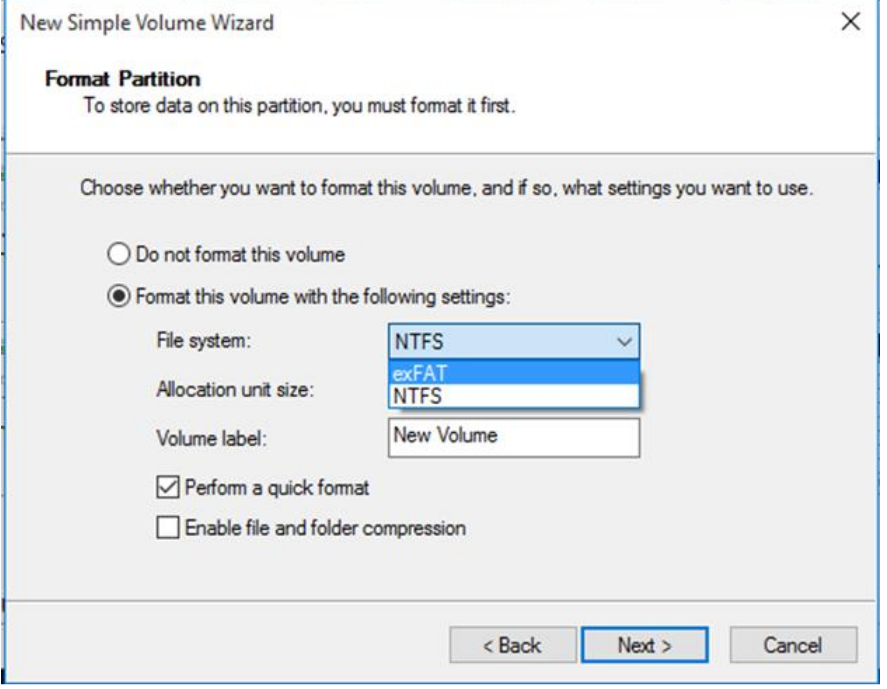

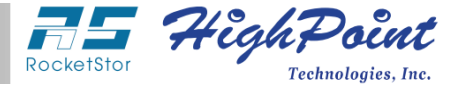

6) Once formatted, the RAID disk should be displayed as a New Volume, and report the disk capacity, followed by **exFAT**.

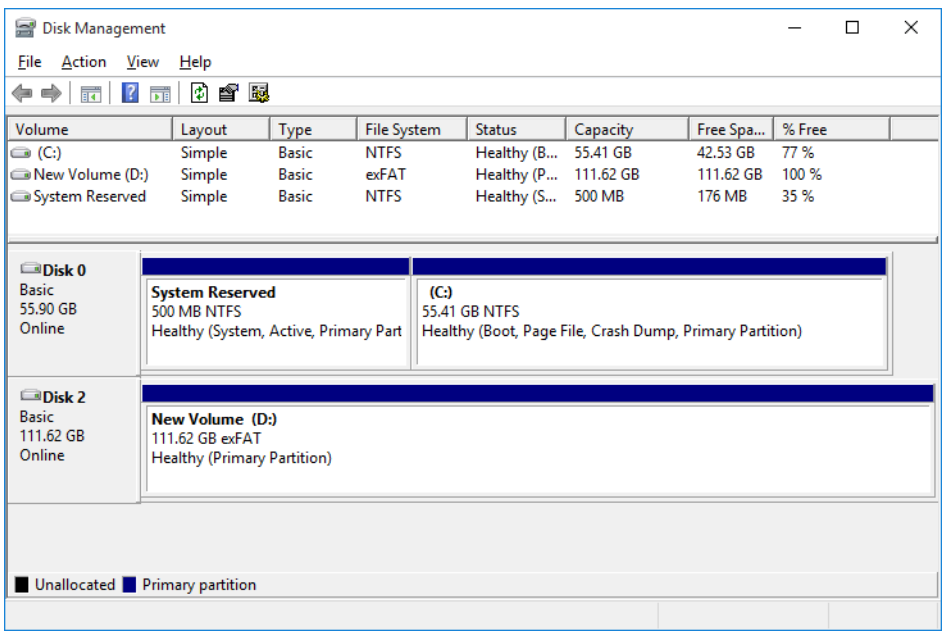

7) The new exFAT volume will be recognized by OS X.

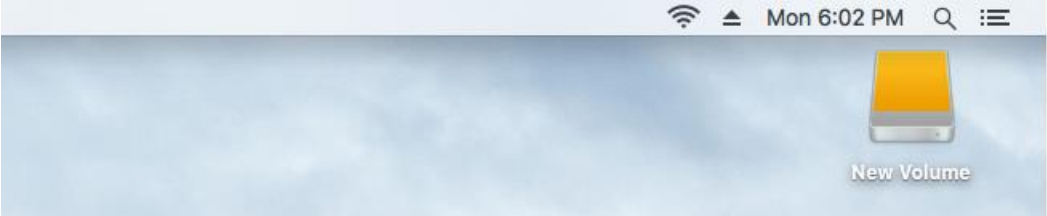

#### **Creating an exFAT partition under Mac OS X**

1) After creating an array, OS X will notify you that a new disk was detected. Using Disk Utility, erase the new RAID disk by selecting **exFAT** from the Format drop-down menu.

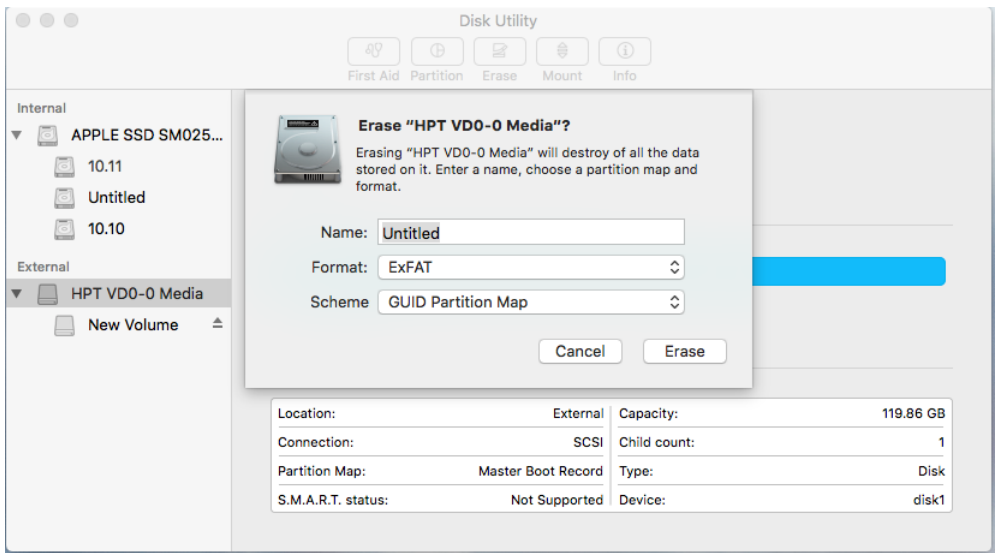

2) Once erased, the volume will be mounted to the desktop. The new exFAT volume will be recognized by both Mac OS X and Windows operating systems.

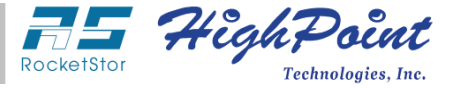

#### **Creating and accessing exFAT partitions under Linux**

Linux distributions can also support exFAT partitions via the FUSE (Filesystem in Userspace) module. If the Linux distribution you are working with does not include FUSE, please install a version suitable for your kernel. The following examples illustrate how to install FUSE and use the exFAT utility under CentOS 6.x.

1) Download and install the exfat-utlis and fuse-exfat:

```
[root@localhost ~]# cd Downloads
[root@localhost Downloads]# ls
exfat-utils-0.9.7-1.el6_.x86_64.rpm    fuse-exfat-0.9.7-1.el6_.x86_64.rpm
[root@localhost Downloads]# rpm -i exfat-utils-0.9.7-1.el6 .x86 64.rpm
[root@localhost Downloads]#
[root@localhost Downloads]# rpm -i fuse-exfat-0.9.7-1.el6 .x86 64.rpm
[root@localhost Downloads]#
```
2) After installing the exfat utility, it can be used to mount the existing exFAT partition:

```
[root@localhost Desktop]# mount -t exfat /dev/sdc1 /mnt
FUSE exfat 0.9.7
[root@localhost Desktop]# cd /mnt
```
3) To create a new exFAT partition, use the following command:

```
[root@localhost Desktop]# mkfs.exfat /dev/sda1
mkexfatfs 0.9.7
File system version
                              1.0Sector size
                            512 bytes
Cluster size
                            32 KB
Volume size
                             20 GB
Used space
                           2843 KB
Available space
                             20 GB
Creating... done.
Flushing... done.
File system created successfully.
[root@localhost Desktop]#
```